### **Je n'ai pas pu finaliser mon inscription**

À partir du site de l'UPVH, j'ai choisi des activités mais je n'ai pas pu finaliser mon inscription à ces activités.

# **Que se passe-t-il ? Que dois-je faire ?**

L'inscription à une activité se déroule en plusieurs étapes.

- 1- Je choisis l'activité et j'ajoute l'activité au panier
- 2- Je valide mon panier
- 3- Je valide mon inscription
- 4- J'effectue le règlement par carte bancaire.

## **Un problème est survenu après l'étape 1**

Vérifiez votre panier :

S'il contient les activités choisies, **validez votre panier** et continuez.

S'il est vide, il faudra **recommencer** à sélectionner vos activités.

### **Un problème est survenu après l'étape 2**

Cliquez sur **Panier** dans le bandeau bleu en haut de la page du site de l'UPVH Il contient les activités choisies, **validez votre panier** et continuez.

### **Un problème est survenu à l'étape 3 ou 4**

### Dans ce cas, **votre place n'est réservée que pendant 48 heures.**

Passé ce délai, l'inscription passe en liste d'attente, votre place est libérée et devient disponible pour d'autres adhérents. Il convient donc durant ce délai, d'effectuer le paiement pour valider l'inscription définitive.

Pour cela, rendez-vous sur le site de l'UPVH.

Connectez-vous à votre compte avec votre identifiant et mot de passe habituels.

#### Cliquez sur l'onglet **Mes inscriptions**.

Vous trouvez alors la liste des activités auxquelles vous vous êtes inscrit.

À droite des inscriptions dont le paiement n'a pas abouti, vous trouvez un bouton **Payer** . Cliquez sur ce bouton et vous serez redirigé vers la procédure de paiement par carte bancaire.

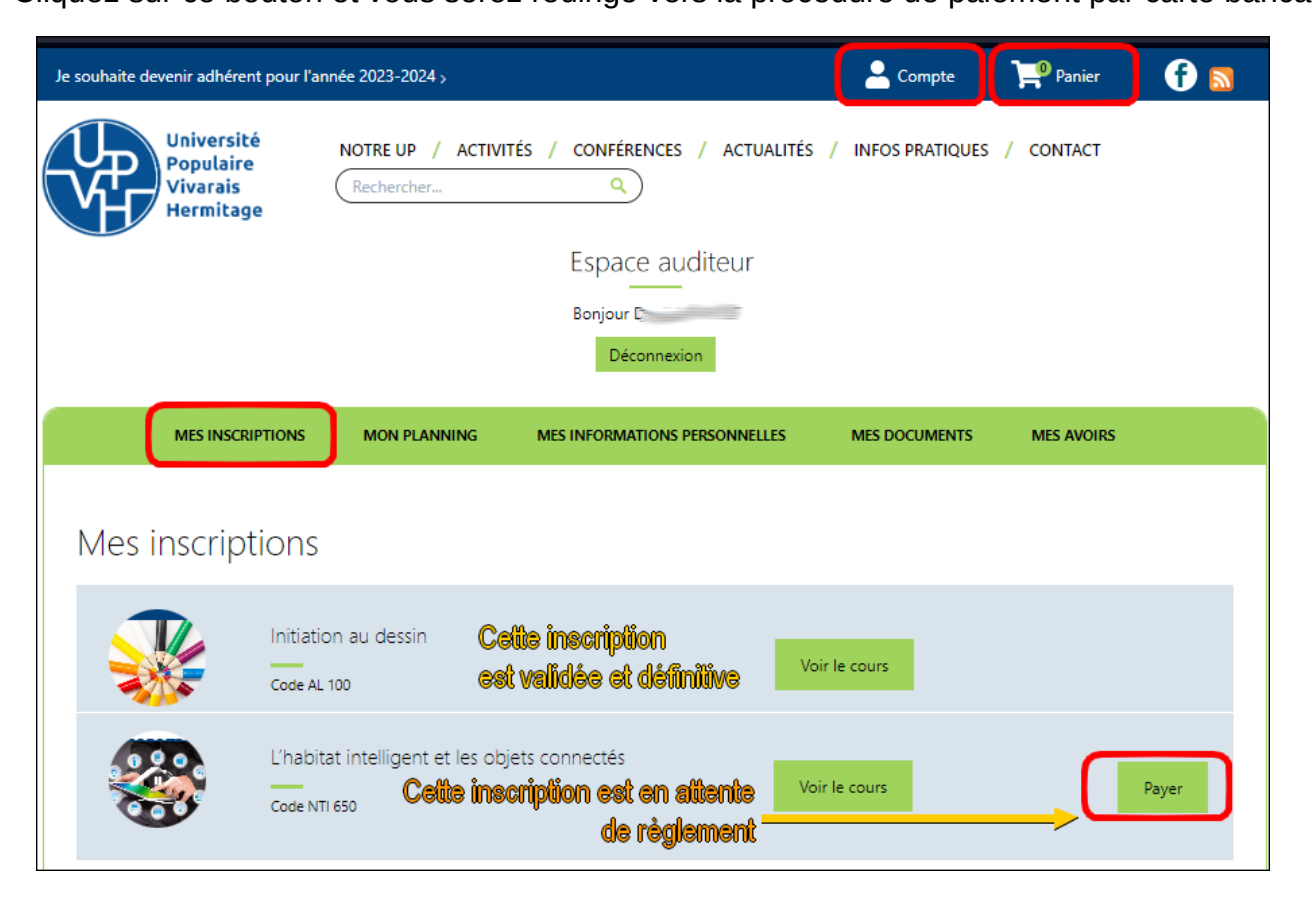